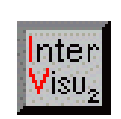

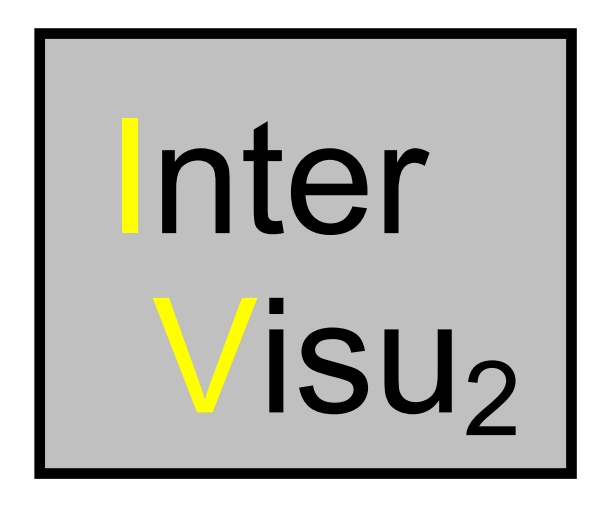

**Demo-Version**

**InterVisu2**

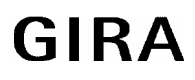

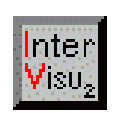

Die in diesen Unterlagen enthaltenen Angaben und Daten können ohne vorherige Ankündigung geändert werden.

Ohne ausdrückliche schriftliche Erlaubnis von Gira, Giersiepen GmbH & Co. KG darf kein Teil dieser Unterlagen für irgendwelche Zwecke vervielfältigt oder übertragen werden, unabhängig davon, auf welche Art und Weise oder mit welchen Mitteln, elektronisch oder mechanisch, dies geschieht.

© 1994-1995 Gira, Giersiepen GmbH & Co. KG Alle Rechte vorbehalten.

Windows™, Write™ und Microsoft<sup>®</sup> DOS sind eingetragene Warenzeichen der Microsoft<sup>®</sup> Corporation.

Gira, Giersiepen GmbH & Co. KG Dahlienstr. D-42477 Radevormwald

Telefon (02195) 602 - 123 Telefax (02195) 602 - 339

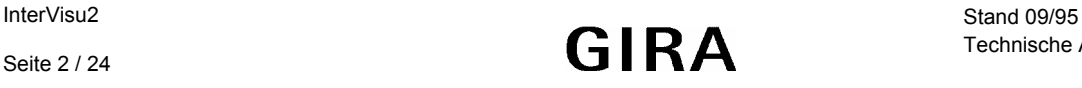

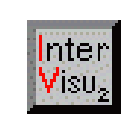

# **Inhaltsverzeichnis**

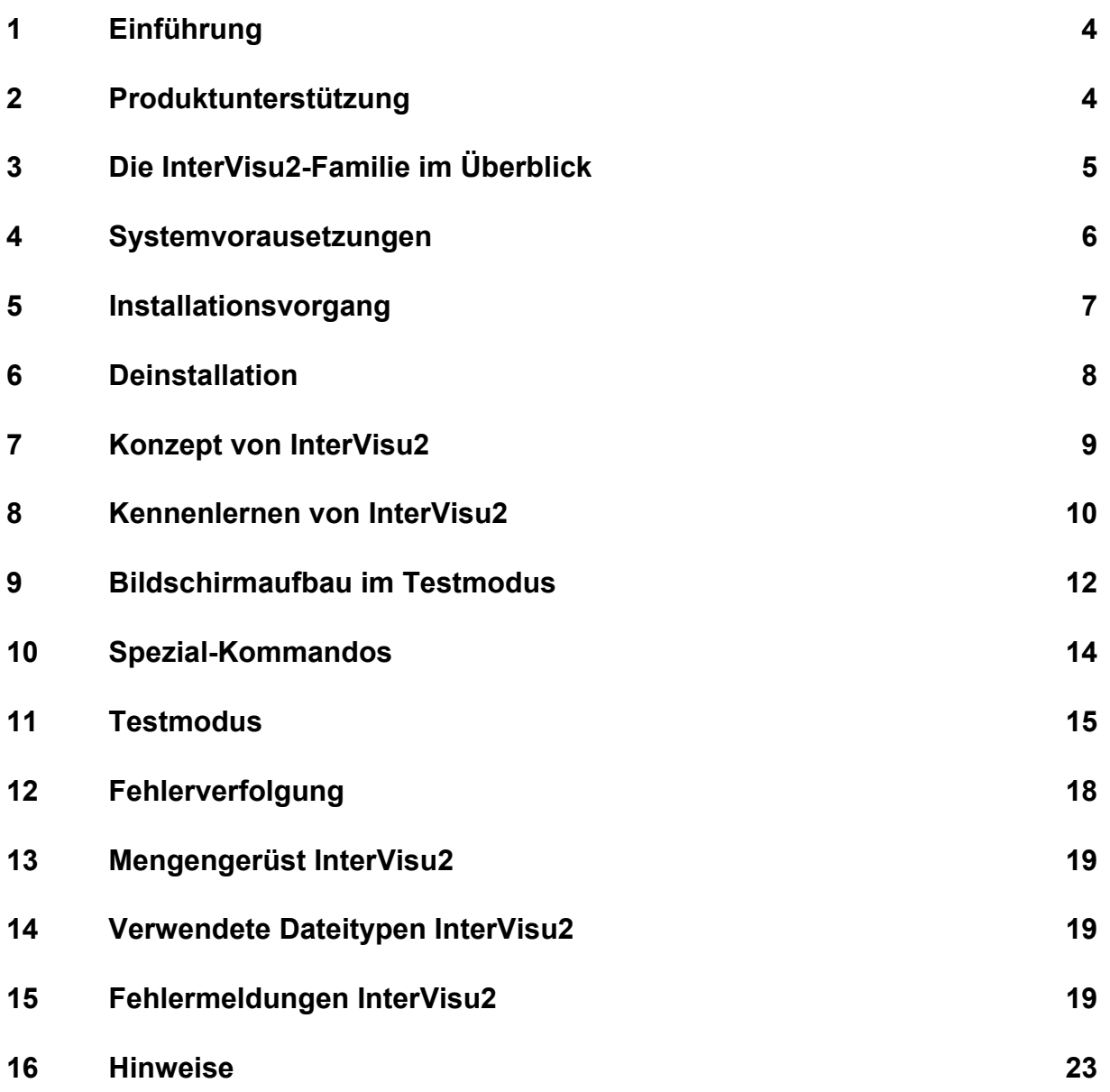

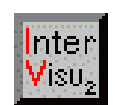

# <span id="page-3-0"></span>**1 Einführung**

Willkommen bei **InterVisu2**. Wir freuen uns, Ihnen ein leistungsfähiges Software-Werkzeug vorstellen zu können, das zur schnellen und einfachen Erstellung von anspruchsvollen visuellen Oberflächen für die Gebäudesystemtechnik dient und speziell auf das EIB-System zugeschnitten ist.

Wir wünschen Ihnen viel Erfolg mit **InterVisu2!** 

# **2 Produktunterstützung**

Die Bedienung von **InterVisu2** setzt vom Anwender Erfahrung mit Windows® oder Windows-Programmen voraus. Kenntnisse und Erfahrungen in der Erstellung grafischer Darstellungen sind vorteilhaft. z.B. das Zeichnen der Hintergrundbilder mit handelsüblichen Grafikprogrammen und das Umwandeln dieser Zeichnungen in das Bitmapformat sollte bekannt sein. Für die Anpassung einer Visualisierung an den Bus sind Kenntnisse und Fachwissen bzgl. der Kommunikation und der Topologie von INSTABUS erforderlich. Informationen und Schulungen werden hierzu von mehreren Instituten in Deutschland angeboten.

Diese **Technische Dokumentation** beinhaltet Informationen, wie Sie **InterVisu2** auf Ihrem Rechnersystem installieren können. Darüber hinaus wird die grundlegende Funktionsweise von **InterVisu2** sowie Handhabung und Bedienung erläutert. Außerdem können Sie bei Gira Seminare buchen. Mit praktischen Übungen an original INSTABUS-Geräten wollen wir Ihnen den Einstieg in die Gebäudevisualisierung erleichtern. Wenn Sie Fragen zu **InterVisu2** haben, schlagen Sie zunächst im Handbuch nach oder ziehen Sie die verfügbare **Online-Hilfe** zu Rate. Das Hilfeprogramm läßt sich unabhängig von **InterVisu2** über das **InterVisu2-Hilfe**-Sinnbild in der Programmgruppe **GIRA Visualisierung** aufrufen. Als Startseite erscheint ein Inhaltsverzeichnis.

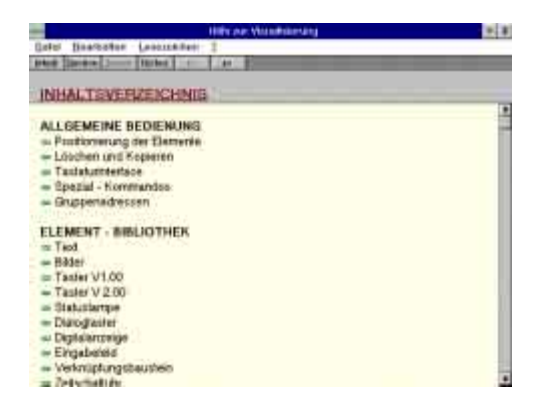

 *Dialogbox InterVisu2-Hilfe* 

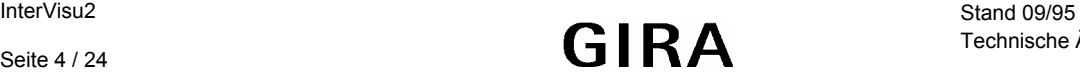

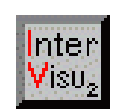

<span id="page-4-0"></span>Über die "Suchen"-Schaltfläche gelangt man in ein Schlagwort-Register. Während der Arbeit mit **InterVisu2** können Sie die Online-Hilfe jederzeit über die Tastenkombination <ALT> und <H> aktivieren. Man gelangt ebenfalls über das Hauptmenü HILFE in der Menüleiste dorthin.

Falls Ihre Frage darin nicht beantwortet wird, können Sie sich mit den Systemexperten der Firma Gira in Verbindung setzen. Bei Ihrem Anruf ist es hilfreich Ihren Computer eingeschaltet und Ihre Technische Dokumentation griffbereit zu haben. Vergewissern Sie sich, daß folgende Unterlagen bzw. Informationen zur Verfügung stehen:

- ◊ Versionsnummer des verwendeten Produktes.
- ◊ Zusammenstellung der verwendeten Hard- und Software.
- ◊ eventuell die Betriebskonfiguration (d.h. CONFIG.SYS, AUTOEXEC.BAT, WIN.INI und SYSTEM.INI).
- ◊ genaue Beschreibung des aufgetretenen Problems bzw. der eventuell auf dem Bildschirm angezeigten Meldung(en).
- ◊ ihre Registriernummer.

# **3 Die InterVisu2-Familie im Überblick**

Momentan existieren folgende Varianten von **InterVisu2**:

◊ **InterVisu2 Netzwerklizenz (10-fach)** 

mit Handbuch, Treiber für INSTABUS, Elementbibliothek und Compiler zum Erstellen einer beliebigen Anzahl von selbstablaufenden kundenspezifischen Visualisierungen, die ohne Lizenzgebühren an Dritte weitergegeben werden.

## ◊ **InterVisu2 Netzwerklizenz (5-fach)**

mit Handbuch, Treiber für INSTABUS, Elementbibliothek und Compiler zum Erstellen einer beliebigen Anzahl von selbstablaufenden kundenspezifischen Visualisierungen, die ohne Lizenzgebühren an Dritte weitergegeben werden.

#### ◊ **InterVisu2 Mehrfachlizenz**

mit Handbuch, Treiber für INSTABUS, Elementbibliothek und Compiler zum Erstellen einer beliebigen Anzahl von selbstablaufenden kundenspezifischen Visualisierungen, die ohne Lizenzgebühren an Dritte weitergegeben werden dürfen.

#### ◊ **InterVisu2 Einplatzlizenz**

#### Funktionsumfang wie **InterVisu2 Mehrfachlizenz**, jedoch ist die

**InterVisu2-Einplatzlizenz** Bestandteil der Visualisierung und zum Betrieb dieser notwendig. Es kann daher nur an einem PC eine Visualisierung eingesetzt werden.

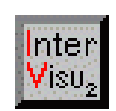

#### <span id="page-5-0"></span>◊ **InterVisu2-Schulungslizenz**

Funktionsumfang wie **InterVisu2 Einplatzlizenz**, jedoch mit dem Recht der Mehrfachnutzung für 8 Schulungsplätze. Kein Recht zur Weitergabe der Software, Treiber und Elementbibliotheken an Dritte. (Abgabe nur an Universitäten und an Berufsbildende Schulen.)

#### ◊ **InterVisu2 Demo-Version**

Funktionsumfang wie **InterVisu2** Einfachlizenz, jedoch ohne Handbuch und Buszugriff. Kein Recht zur Weitergabe der Software, Treiber und Elementbibliotheken an Dritte.

Für die Zukunft sind verschiedene Erweiterungen von **InterVisu2** geplant.

## **4 Systemvorausetzungen**

- ◊ ein IBM®-kompatibler Personal Computer mit einem Prozessor des Typs 80486DX/33 MHz oder höher
- ◊ mindestens 8MByte Arbeitsspeicher (RAM)
- ◊ eine Festplatte mit mindestens 10 MByte freiem Speicher
- ◊ eine VGA Farbgrafikkarte
- ◊ eine Maus oder ein kompatibles Zeigegerät
- ◊ Windows™ 3.1 (deutsche Version)
- ◊ MS®-DOS 3.3 oder höher
- ◊ lauffähig nur im **erweiterten Modus für 386-PCs**
- ◊ eine freie serielle Schnittstelle zum INSTABUS Anschluß (nicht notwendig bei **InterVisu2 Demoversion**)

Bei den zuvor genannten Hardwarevoraussetzungen handelt es sich um die **Minimalanforderungen**. Bei größeren Projekten und für zügiges Arbeiten ist der Einsatz eines 486DX2/66MHz mit 16 MByte RAM, einer schnellen Grafikkarte (64-Bit) und eine schnelle Festplatte (IDE oder SCSI) unbedingt **empfehlenswert**.

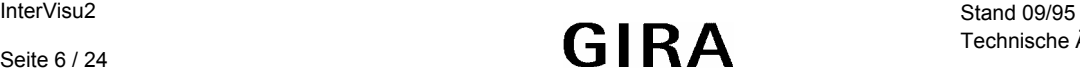

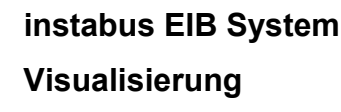

## <span id="page-6-0"></span>**5 Installationsvorgang**

Starten von WINDOWS durch Eingabe von "WIN".

Unter WINDOWS ist eine Bedienung sowohl mit der Maus als auch mit der Tastatur möglich. Mit der Maus können neue Fenster geöffnet werden, indem man auf den Namen des Menüs zeigt und mit der Maustaste diesen anklickt.

nter 'i ü

Mit der Tastatur können Fenster geöffnet werden, wenn man den unterstrichenen Buchstaben im Namen des Menüs gleichzeitig mit der "ALT" -Taste betätigt. Tastaturbefehle werden in spitzen Klammern dargestellt. Beispiel: Menü Datei <ALT D>; "ALT"-Taste und "D"- Taste müssen gleichzeitig gedrückt werden. Mit den Richtungstasten (Cursor) kann in dem geöffneten Menü der Befehl ausgewählt werden, den man ausführen möchte. Mit der Eingabetaste (Return) wird der Befehl ausgeführt.

Im WINDOWS Programm-Manager unter dem Menuepunkt Datei <ALT D> den Unterpunkt "Ausführen" auswählen.

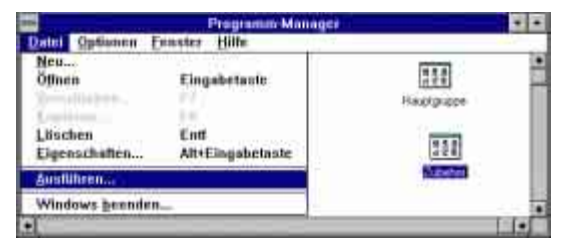

 *WINDOWS Programm-Manager* 

Nach dem Einlegen der **GIRA InterVisu2** Diskette 1 / 2 in Laufwerk A bzw. B, je nach Bezeichnung des 3.5" Diskettenlaufwerks muß man in

der Befehlszeile A:INSTALL oder B:INSTALL eingeben.

Danach ist der Befehl mit der Eingabetaste zu bestätigen oder mit der Maus die Schaltfläche "OK" anzuklicken.

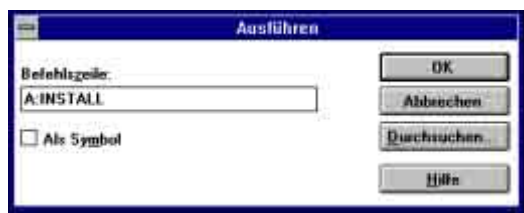

 *Installationsprogramm ausführen* 

Das Installationsprogramm benötigt Informationen in welchem Pfad das Progamm installiert oder aktualisiert werden soll. Je nach Wahl des Installationsvorganges werden die benötigten Dateien auf die Festplatte kopiert.

<span id="page-7-0"></span>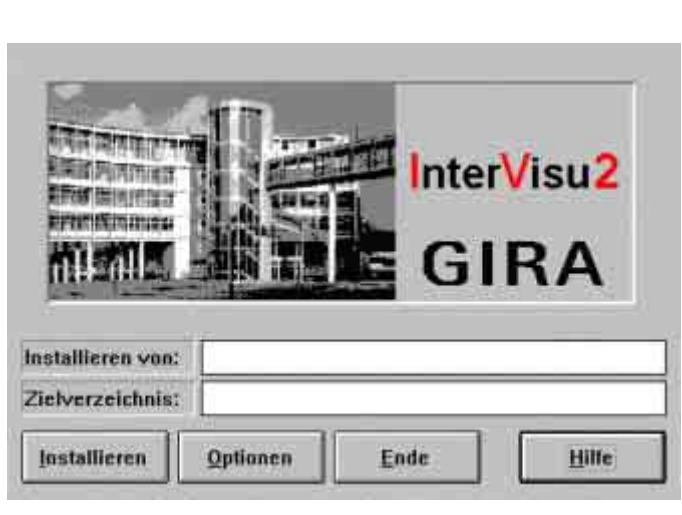

 *Installationsprogramm* 

nter Λü

Bei der Erstinstallation wird der eingestellte Pfad angelegt, und die Programm- und Hilfsdateien in das ausgewählte Verzeichnis kopiert. Bei der Nachinstallation werden die Dateien im eingestellten Verzeichnis aktualisiert. Das Installationsprogramm erstellt eine Programmgruppe mit dem Namen "GIRA Visualisierung". Durch einen Doppelklick auf das **InterVisu2**-Sinnbild (Ikon) kann das Programm **InterVisu2** gestartet werden.

Ebenso lassen sich die Programme **Deinstallation**, **Was ist neu?**, **InterVisu2-Hilfe** und **InterVisu2-Busteilnehmerüberwachung** starten.

# **6 Deinstallation**

**InterVisu2** darf nach der Erstinstallation auch auf einem anderen Rechner installiert werden. Voraussetzung hierfür ist die Deinstallation der ursprünglichen Software. Hierfür steht in der Programmgruppe **GIRA Visualisierung"** ein eigenes Sinnbild (Ikon) zur Verfügung

Sie benötigen zur Deinstallation die **InterVisu2** Originaldiskette 1. Nach dem Aufruf der Deinstallation (z.B. Doppelklick auf das Sinnbild) kann man sich auch die **Anzahl** der verbrauchten und der noch möglichen **Installationen** durch Anwahl der "**INFO**"-Schaltfläche anzeigen lassen.

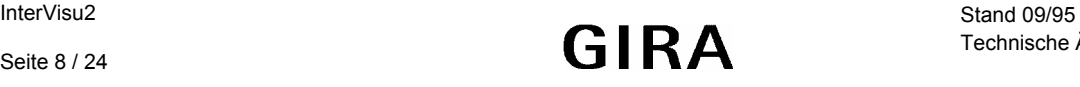

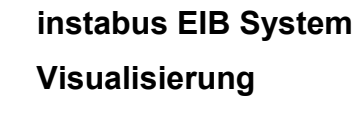

nter 'isü

# <span id="page-8-0"></span>**7 Konzept von InterVisu2**

**InterVisu2** ist in erster Linie ein projektbezogenes System. Betrachten Sie z.B. die Anforderung eines Kunden, der ein Bürogebäude mit einer PC-Visualisierungsoberfläche überwachen und steuern möchte, als **Projekt**. Die Erstellung eines solchen Projektes unterliegt einem festgelegten Ablauf, den wir in **InterVisu2** als **Entwicklungsphase** bezeichnen.

Innerhalb der Entwicklungsphase können Sie sich in einer von zwei Modusarten, dem **Editmodus** oder dem **Testmodus** bewegen. Im Editmodus erstelllen Sie die gewünschten Oberflächen und richten alle Elemente individuell ein (Parametrierung). Im Testmodus erfolgt der Test der Oberfläche auf Bedienbarkeit, Handhabung usw. am Bus. Man bezeichnet dies auch oft als einen Test des Verhaltens zur **Laufzeit**. Entspricht die Oberfläche dann Ihren Wünschen, kann mit dem Compiler (**InterVisu2 Netzwerk-, Mehrfach- und Einplatzlizenz**) eine lauffähige EXE-Datei erstellt werden.

Ein Projekt setzt sich aus ein oder mehreren kleineren Einheiten, den **Dialogseiten**, zusammen. Zu einer Dialogseite könnte man auch Bildschirmseite sagen. In **InterVisu2** besteht die Möglichkeit, einem Projekt minimal 1 oder bis zu maximal 100 Dialogseiten (Bildschirmseiten) zuzuordnen. Die relevanten Projektdaten (benötigte Dialogseiten / Bildschirmseiten für das Projekt) werden in einer Datei mit der Dateiendung "**.PRJ**" aufgelistet und verwaltet.

Für jede einzelne Dialogseite kann ein Passwortschutz eingerichtet werden. Für das Einrichten unterschiedlicher Zugriffsberechtigungen steht als Werkzeug der **Passwortassistent** zur Verfügung.

Eine Dialogseite wiederum setzt sich aus kleineren Einheiten, **Elemente** genannt, zusammen. Elemente sind z.B. Schalter oder Statuslampen. Insgesamt dreizehn unterschiedliche Elemente stehen zur Verfügung. Die Elemente sind in der **Elementbibliothek** zusammengefaßt, die je nach Bedarf und Verfügbarkeit durch Zukauf erweitert werden kann.

In **InterVisu2** besteht die Möglichkeit, einer Dialogseite minimal 1 oder bis zu **maximal 100** Elemente zuzuordnen. Die relevanten Dialogseitendaten werden in einer Datei mit der Dateiendung "**.DAT**" gehalten.

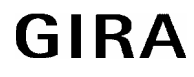

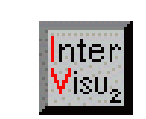

<span id="page-9-0"></span>Den Zusammenhang zwischen Projekt, Dialogseite(n) und Elementen veranschaulicht das folgende Diagramm:

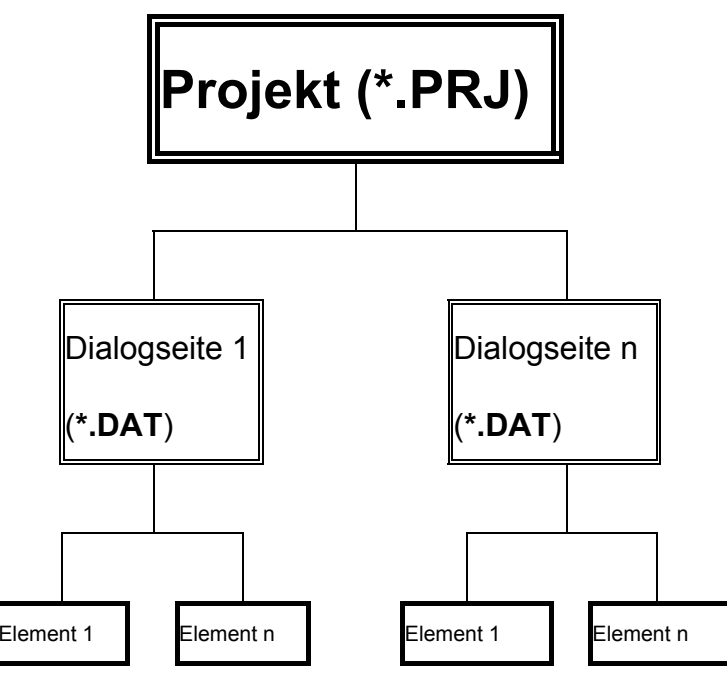

*Aufbau eines Projekts in InterVisu2* 

# **8 Kennenlernen von InterVisu2**

Nach dem Start erscheint für ca. 4 Sekunden ein Logo:

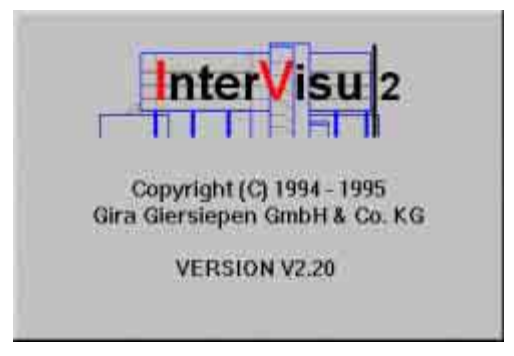

 *InterVisu2-Logo* 

Danach erscheint das **InterVisu2**-Fenster in der Vollbilddarstellung. Das Fenster ist dabei in vier **Bereiche** aufgeteilt:

- ◊ **Titelleiste**
- ◊ **Menüleiste**
- ◊ **Arbeitsfläche**
- ◊ **Statusleiste**

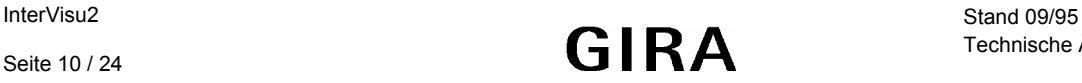

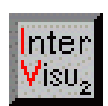

**Visualisierung**

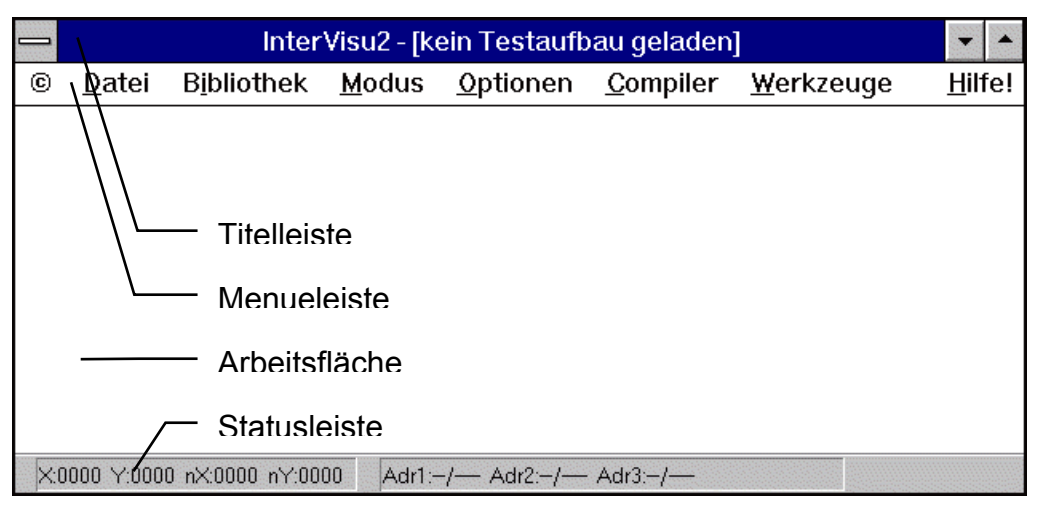

 *Bildschirmaufbau im Editmodus* 

#### **Die Titelleiste**

In der Titelleiste wird der Dateiname der aktuell zu erstellenden bzw. zu testenden Dialogseite angezeigt. Erstellen Sie diese Seite neu, erscheint "[kein Testaufbau geladen]".

## **Die Menüleiste**

Die Menüleiste ist ein Teil des Rahmens eines sogenannten Stammfensters und wird unterhalb dessen Titelleiste angezeigt. Sie setzt sich aus mehrenen **Hauptmenüs** zusammen. Diese enthalten jeweils einen oder mehrere Einträge, die entweder Überschriften aufschlagbarer Menüfelder oder bereits selbst Menübefehle sind. Durch Anklicken eines dieser Menüeinträge gelangen Sie zu den untergeordneten Menüfeldern. Durch Anklicken eines **Menübefehls** erfolgt die Ausführung der mit dem Befehl verbundenen Aktion.

## **Die Arbeitsfläche**

In diesem Bildschirmbereich erfolgt die Erstellung der einzelnen Dialogseiten eines Projektes. Weiterhin erfolgen hier Test, Bedienung und Überwachung der einzelnen Dialogseiten eines Projektes.

## **Die Statusleiste**

Die Statusleiste zeigt einige Zusatzinformationen zu einem Element. Die Informationen werden automatisch angezeigt, wenn der Mauszeiger auf ein auf der Arbeitsfläche befindliches Element bewegt und mit der linken Maustaste angeklickt wird. **X**/**Y** enthalten die **Koordinaten** der linken oberen Ecke des Elements und **nX**/**nY** die **Ausdehnung** in Pixel.

Alle vier Werte (**X**, **Y**, **nX**, **nY**) lassen sich auch **editieren**. Soll z.B. der X-Wert eines oder mehrerer Elemente verändert werden, markiert man die betroffenen Elemente, führt auf dem X-Wert der Statusleiste einen Doppelklick aus, gibt den gewünschten Wert für die

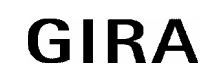

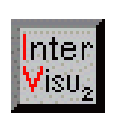

<span id="page-11-0"></span>X-Koordinate ein und betätigt abschließend die "OK"-Schaltfläche. Dadurch lassen sich die Elemente exakt ausrichten.

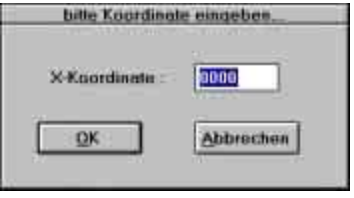

Sind dem Element eine oder mehrere **Gruppenadressen** zugeteilt, so werden bis zu 3 dieser Gruppenadressen in **Adressinformationsfeldern** (Adr1, Adr2, Adr3) dargestellt. Wird ein Element markiert, das über keine Gruppenadresse(n) verfügt, erfolgt in den Adressfeldern die Ausgabe "--/----". Die Statusleiste ist nur im Editmodus aktiv.

# **9 Bildschirmaufbau im Testmodus**

Der Bildschirmaufbau im Testmodus entspricht mit Ausnahme der Statuszeile und Titelleiste demjenigen im Editmodus.

## **Die Alarmleiste**

Die Alarmleiste ist das Gegenstück zur Statusleiste und wird im Testmodus als Ersatz für die Statusleiste am unteren Fensterrand aktiv.

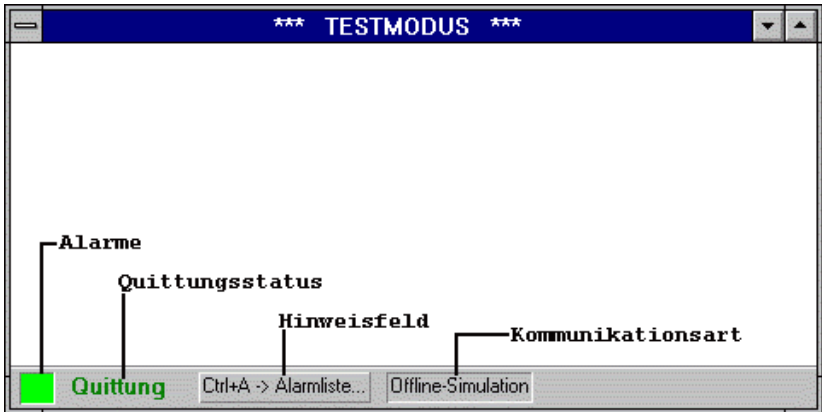

 *Alarmleiste im Testmodus* 

Aus ihr ist ersichtlich, ob Alarme anliegen. Grüne Farben sagen aus, daß keine Alarme anliegen, bzw. daß keine Quittungen ausstehen.

Gelbe Farben definieren **Voralarme** und rote Farben **Hauptalarme** oder ausstehende Quittungen. Außerdem ist die aktuelle Kommunikationsart ersichtlich. Über die <Crtl+A>-Tastenkombination oder einen Doppelklick auf die Alarmleiste kann eine ausführliche **Alarmliste** in folgender Form für den Bildschirm angefordert werden:

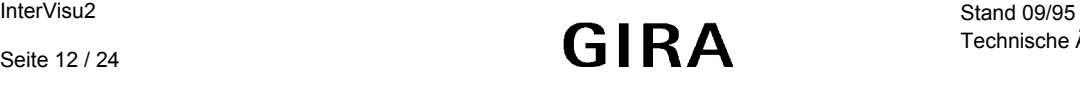

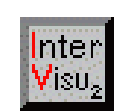

**Visualisierung**

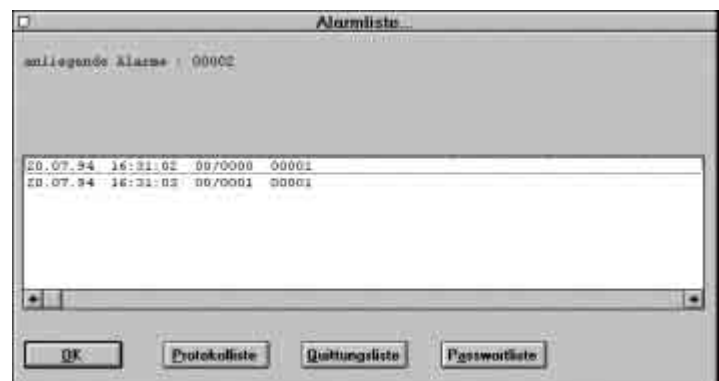

 *Dialogbox Alarmliste* 

Die **Alarmliste** zeigt die Anzahl der derzeit im System anliegenden Alarme. Durch Doppelklick auf die einzelnen Einträge in der Liste wird automatisch die betreffende Dialogseite aufgerufen, in der der Alarm anliegt (Eingabe des Passwortes erforderlich). Statt des Doppelklicks kann man den gewünschten Eintrag in der Liste auch mit einfachem Mausklick markieren und anschließend die "OK"-Schaltfläche drücken. Durch Betätigung der "OK"- Schaltfläche" ohne markierten Eintrag verlassen Sie die Alarmliste und gelangen zur aktuellen Dialogseite zurück.

Durch Anwahl der "Protokolliste"-Schaltfläche kann eine Dialogbox mit weiteren Systeminformationen aufgerufen werden.

| O        |                   |                            | Protokolliste       |  |
|----------|-------------------|----------------------------|---------------------|--|
|          |                   |                            |                     |  |
| 31.07.98 | 16:32:50          | DEMO EXE                   | Testmodus gestoppt  |  |
| 31.07.98 | 16:32:49          | DEMO EXE                   | Testmodus qustartet |  |
| 31,07.95 | 16:32:40 DEMO EXE |                            | Testmodus gestoppt  |  |
| 31.07.95 | 16:32:47          | DENO EXE                   | Testmodus gestartet |  |
|          | 31.07.95 16:32:47 | DEMO EXE                   | Terrmodus gestoppt  |  |
|          | 31.07.95 16:32:46 | DEMO. EXE                  | Testaodus gestartet |  |
|          |                   |                            | Testandus gestoppt  |  |
|          |                   | 31.07.95 16:32:45 DEMO.EXE |                     |  |
|          |                   |                            |                     |  |
|          |                   |                            |                     |  |
| OK       |                   |                            |                     |  |
|          |                   |                            |                     |  |

*Dialogbox Protokolliste* 

Die Protokolliste zeigt Ihnen eine Liste der bisher aufgetretenen relevanten Ereignisse, versehen mit Datum, Uhrzeit, Herkunft und Klartext-Meldung. Es handelt sich hierbei um den Inhalt der Ringbuffer-Datei.

Über die "OK"-Schaltfläche" verläßt man die Protokolliste.

Durch Anwahl der "Quittungsliste"-Schaltfläche kann eine Dialogbox aufgerufen werden, die die momentan noch nicht quittierten Alarme enthält.

<span id="page-13-0"></span>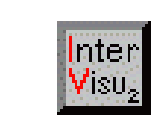

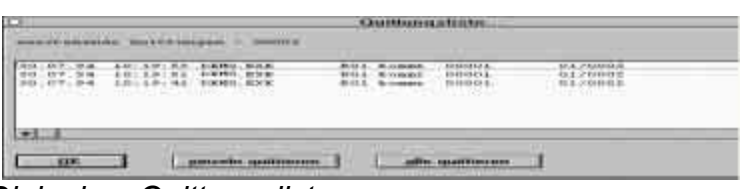

 *Dialogbox Quittungsliste* 

Die Quittungsliste kann dabei bis zu maximal 32768 ausstehende Quittungen verwalten.

**Eine Veränderung / Bearbeitung der Quittierungsdatei durch den Anwender ist untersagt und führt zum Verlust der Gewährleistung !!** 

# **10 Spezial-Kommandos**

Die Spezial-Befehle sind Tastaturkürzel bzw. Mausbefehle, die bestimmte Arbeitsabläufe erleichtern sollen. Momentan stehen sieben Kommandos zur Verfügung.

- **Kommando 1 -->** Befindet sich der **Mauszeiger auf einem Element**, kann durch Betätigen der **<Entf>**-Taste und anschließender Betätigung der **linken Maustaste** das Element gelöscht werden. Der Löschvorgang funktioniert nur dann, wenn das oder die Elemente zuvor markiert wurden.
- **Kommando 2 -->** Befindet sich der **Mauszeiger auf einem Element**, kann durch Betätigen der **<Tab>**-Taste und anschließender Betätigung der **linken Maustaste** das oder die markierten Elemente kopiert werden.
- **Kommando 3 -->** Befindet sich der **Mauszeiger auf einem Element**, kann durch Betätigen der **<Shift>**-Taste und anschließender Betätigung der **linken Maustaste** das Element markiert werden, ohne das dadurch die Markierung eines anderen Elements aufgehoben würde. Damit ist die Möglichkeit der Mehrfachmarkierung gegeben.
- **Kommando 4 -->** Befindet sich der **Mauszeiger auf einem Element**, kann durch **Festhalten der rechten Maustaste** die Parameterbox des Elements aktiviert werden. Nach dem Loslassen der rechten Maustaste wird die Parameterbox automatisch beendet. Dies dient zur schnellen Überprüfung der spezifischen Elementdaten. Wird zusätzlich bei geöffneter Parameterbox kurz die **linke Maustaste** betätigt und anschließend **beide Maustasten losgelassen**, bleibt die Parameterbox geöffnet und es können Änderungen vorgenommen werden.

<span id="page-14-0"></span>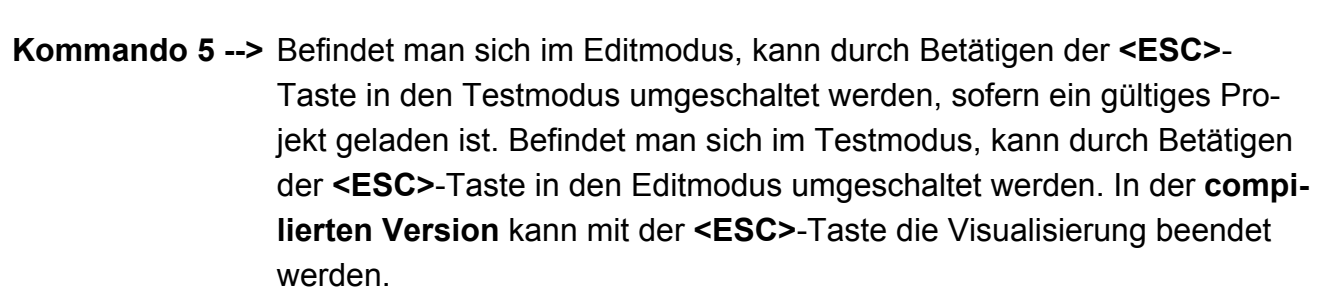

- **Kommando 6 -->** Markierte Elemente lassen sich durch Festhalten der **linken Maustaste** entsprechend der Bewegung des Mauszeigers verschieben (Kapitel 4.4.1). Befindet sich die Maus auf einem sehr kleinen **Statuslampenelement** ohne Bildrahmen, kann dies u. U. mit der niedergedrückten linken Maustaste nicht bewegt oder in der Größe verändert werden. Abhilfe schafft hier die folgende Vorgehensweise :
	- plazieren Sie den **Mauszeiger auf** die zu bewegende **Statuslampe**

nter 'isü

- betätigen Sie die **<STRG>**-Taste und halten sie niedergedrückt
- betätigen Sie die **linke Maustaste** und halten sie niedergedrückt
- **bewegen** Sie nun den Mauszeiger zu der gewünschten Position
- beide Tasten loslassen
- **Kommando 7 -->** Durch einen **Doppelklick der linken Maustaste** innerhalb der Arbeitsfläche von **InterVisu2** kann die Gruppenadressenübersicht aufgerufen werden. Diese dient zur Anzeige der in einem Projekt verwendeten Gruppenadressen. Es werden die Gruppenadressen aller am Projekt beteiligten DAT-Seiten erfaßt und in aufsteigender Reihenfolge in EIB-Schreibweise in der Listbox ausgegeben.

## **11 Testmodus**

Haben Sie eine Dialogseite erstellt, so kann über das Hauptmenü MODUS durch Anklicken des Menübefehls TESTMODUS Ihre erstellte Dialogseite allein oder im Zusammenspiel mit anderen Dialogseiten

 per Offline-Simulation (Interner Test, keine INSTABUS-Anlage angeschlossen) auf Funktionstüchtigkeit getestet werden.

**Hinweis** --> Bevor Sie in den Testmodus gehen, müssen Sie zur Vermeidung von Datenverlusten die erstellte Dialogseite speichern. Neue Dialogseiten müssen vorher in jedem Fall gespeichert werden, da das Programm den Testmodus sonst nicht startet.

## **instabus EIB System**

**Visualisierung**

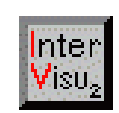

Speichern der Dialogseite erfolgt durch den Menübefehl DATEI SPEICHERN oder DATEI SPEICHERN UNTER.

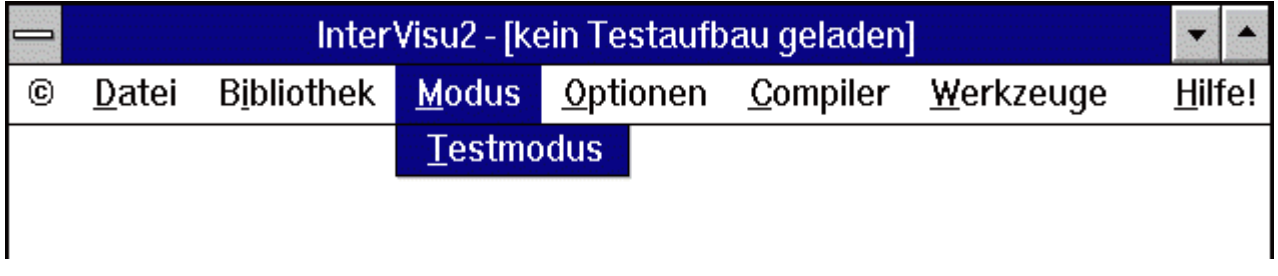

## *Befehl Testmodus*

Nach der Anwahl des Befehls TESTMODUS sehen Sie folgende Dialogbox mit Einstellungsmöglichkeiten bzgl. der Kommunikationsart und Projekteinstellungen:

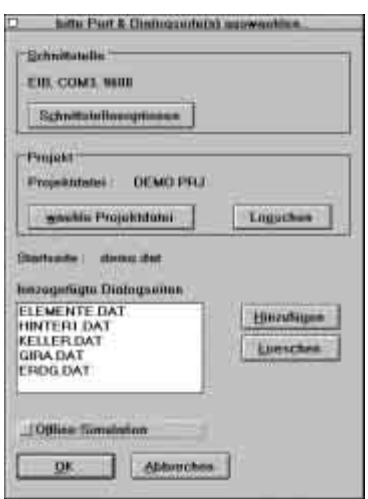

 *Optionen des Befehls Testmodus* 

In der 9**Offline-Simulation** sind die Schnittstellenoptionen ohne Bedeutung und werden automatisch abgeschaltet. Wollen Sie im Rahmen eines Projektes mehrere Seiten im Zusammenspiel testen, ist dies über die "Hinzufügen"-Schaltfläche bzw. "Loeschen"- Schaltfläche möglich. Die momentan verwendete Dialogseite wird als Startseite festgelegt. Die hinzugefügten Dialogseiten werden in der Liste angezeigt.

Bei einer Offline-Simmulation sendet der PC an sich selber.

Unter **Projektdatei** ist nun der Name der neuen Projektdatei eingetragen worden. Die Dialogseiten, die zu dem Projekt gehören, können über die "Hinzufügen"-Schaltfläche dem Projekt zugeordnet werden.

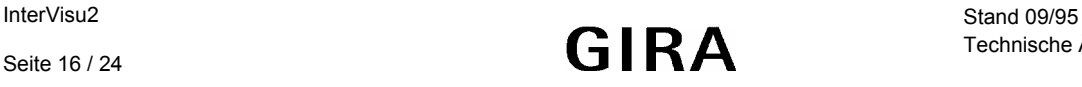

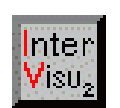

**Visualisierung**

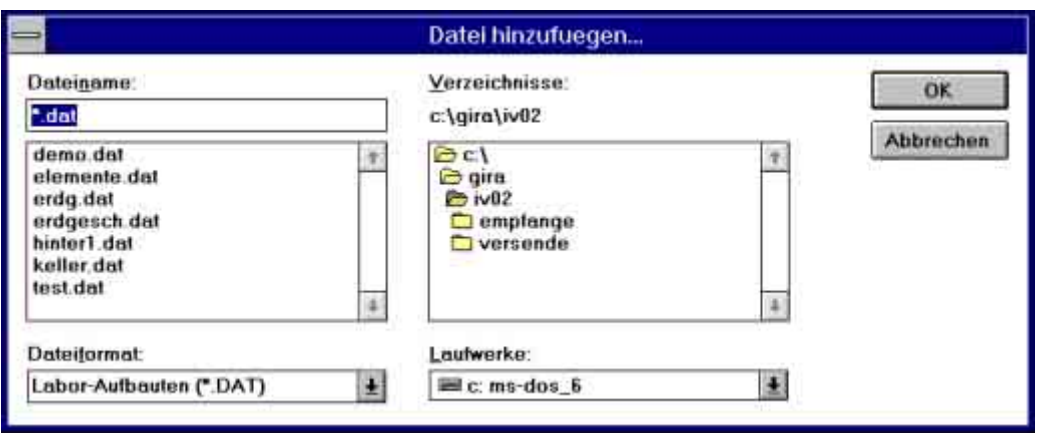

#### *Dialogbox Datei hinzufügen*

Wenn Sie mit mehr als einer Dialogseite arbeiten, ist es auf jeden Fall ratsam, dafür eine Projektdatei anzulegen, da in der Projektdatei die vorgenommenen Einstellungen abgespeichert werden, sobald Sie den Testmodus starten. Sie können natürlich auch ohne Projektdatei arbeiten, aber dann müssen Sie vor jedem Testlauf mühsam alle Einstellungen vornehmen. Haben Sie aber eine Projektdatei definiert, so brauchen Sie nur vor jedem Testlauf über die "waehle Projektdatei"-Schaltfläche die entsprechende Projektdatei auszuwählen. Die Einstellungen werden dann automatisch aus dem Inhalt der Projektdatei vorgenommen.

Als **Startseite** wird automatisch immer die Dialogseite festgelegt, die zuletzt auf der Arbeitsfläche war. Achten Sie darauf, die von Ihnen als Startseite gewünschte Datei (\*.DAT) zuvor zu laden.

Die Verbindung an den INSTABUS oder die Offline-Simulation erfolgt durch Betätigung der "OK"-Schaltfläche. Nach dem Start des Testmodus muß das Programm die in der Visualisierung projektierten Gruppenadressen abfragen, um die realen Startwerte zu ermitteln. Dieser Vorgang wird auch als **Scanvorgang** bezeichnet. Er ist nötig, damit die Dialogseiten am Bildschirm auch den tatsächlichen Zustand des INSTABUS-Systems nach dem Start der Visualisierung anzeigen können.

Der Scanvorgang dauert um so länger, je mehr Gruppenadressen in einem Projekt definiert sind. Als Faustregel gilt dabei:

10 vorhandene Gruppenadressen --> 1 Sekunde warten

Sind die Gruppenadressen auf dem Bus nicht vorhanden, oder aber das Lesen ist verboten, wird eine Timeout-Zeit von 600 ms eingehalten. Als Faustregel hierfür gilt:

10 nicht vorhandene Gruppenadressen --> 6 Sekunden warten

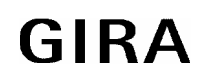

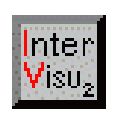

<span id="page-17-0"></span>Verwenden Sie im ersten Teststadium immer nur die Offline-Simulation. Die lästigen Wartezeiten gerade bei größeren Projekten entfallen. Bei den unumgänglichen Tests am Bus sollten Sie sparsam mit der Vergabe der Gruppenadressen umgehen und **nur Gruppenadressen** vergeben, die auch wirklich im Bus vorkommen bzw. **deren Auslesen enabled / erlaubt ist**. Gruppenadressen, die Sie verwendet haben, die aber nicht auf den Bus wirken sollen, müssen als virtuell definiert sein. Legen Sie keine Elemente unterschiedlichen Typs (z.B. Digitalanzeige, Statuslampe) auf die gleiche Gruppenadresse. Dies führt zu undefiniertem Verhalten und unerwarteten Ergebnissen.

Bitte warten Sie nun, bis in der Titelzeile des Fensters der Text

"\*\*\* Testmodus \*\*\*" erscheint.

# **12 Fehlerverfolgung**

Während des Umschaltens in den Testmodus werden eine Reihe von Fehlertests der beteiligten Komponenten durchgeführt. Sollte ein beteiligtes Element fehlerhaft projektiert worden sein, wird die Umschaltung in den Testmodus gestoppt und eine entsprechende Fehlermeldung auf dem Bildschirm ausgegeben.

Nach Betätigung der "OK"-Schaltfläche wird das fehlerhafte Element durch ein rotes Kreuz gekennzeichnet.

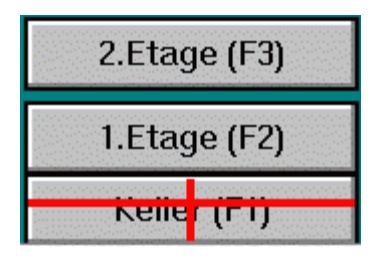

 *Hinweis auf Projektierungsfehler* 

Der Verweis auf die Dialogseite wurde bei diesem Dialogtaster falsch programmiert. Entweder wurde keine (bzw. eine falsche) Dialogseite programmiert oder die Dialogseite wurde in der Projektdatei vergessen.

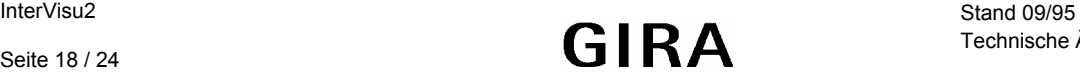

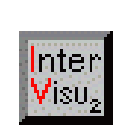

<span id="page-18-0"></span>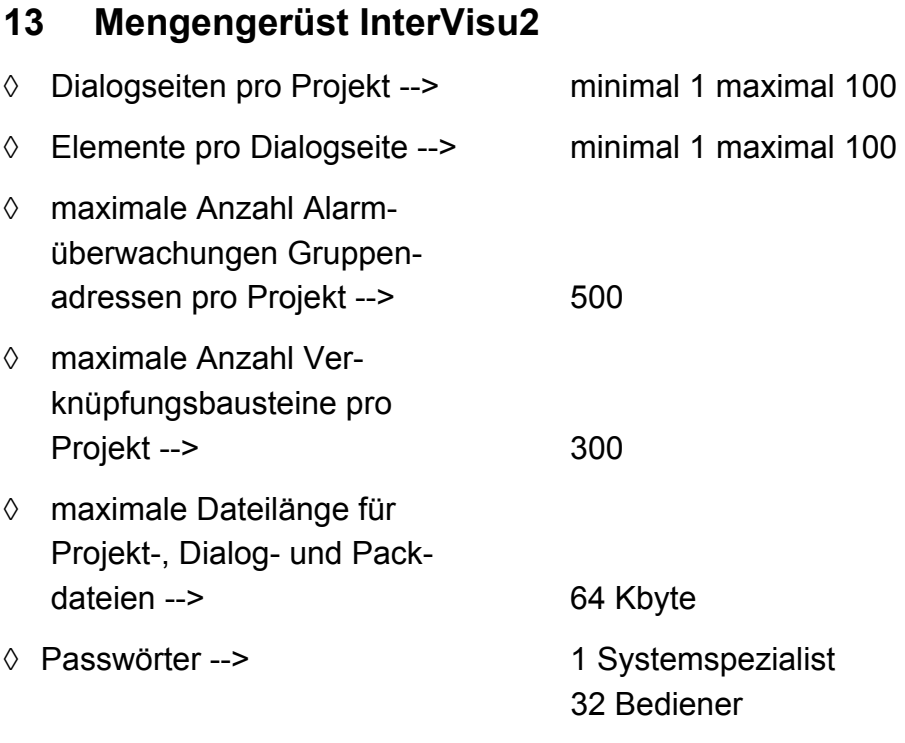

# **14 Verwendete Dateitypen InterVisu2**

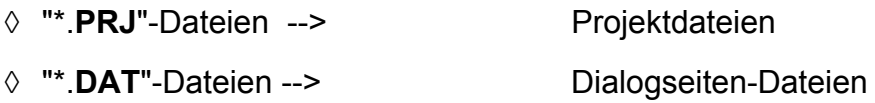

# **15 Fehlermeldungen InterVisu2**

## **aktuelle DAT-Seite zuerst abspeichern...**

Die Meldung tritt in der Regel beim Aufruf eines Assistenten auf. Diese Meldung soll daran erinnern, daß für die aktuelle DAT-Seite noch kein Name vergeben wurde und diese auch noch nicht abgespeichert wurde.

## **alte HLTServer**-**Version aktiv...**

Server beenden und durch neuere Version ersetzen. Notfalls von Orignal-Disketten ins Windows-Systemverzeichnis kopieren.

#### **Alarmbuffer ungueltig oder fehlerhaft...**

Überprüfen Sie den freien Speicherplatz auf der Festplatte. Es sollten mindestens 3 MB frei sein. Ansonsten nicht mehr benötigte Dateien löschen.

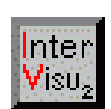

## **Anlegen Statusleiste fehlgeschlagen...**

Kann beim Start von **InterVisu2** auftreten.

Abhilfe: Programm neu starten.

# **Dialogseite nicht vorhanden... ungültige Dialogseite für Buttons definiert...**

Tritt zur Laufzeit auf, wenn einem Dialogtaster eine nicht vorhandene Dialogseite zugeordnet wurde.

Abhilfe: gültige Dialogseite angeben.

## **Dialogseite ist schon vorhanden...**

Es wird versucht, eine Dialogseite zu überschreiben.

Anderen Namen wählen oder alter Dateiinhalt geht verloren.

#### **doppelte Passwortvergabe nicht moeglich... doppelte Bedienerkennung nicht moeglich...**

Passwörter und Bedienerkennungen können aus Sicherheitsgründen nur als Unikate verwaltet werden.

## **Fataler Fehler - Anlegen Element fehlgeschlagen...**

Vermutlich schwerer Fehler in der internen Windows-Speicherverwaltung.

Sichern Sie alle Daten, beenden und starten Sie **InterVisu2** erneut.

## **Fehler beim Anlegen des Alarmbuffers...**

## **Fehler beim Anlegen des Quittungsbuffers...**

## **Alarmbuffer ungueltig oder fehlerhaft...**

## **Quittungsbuffer ungüeltig oder fehlerhaft...**

Tritt beim Start von **InterVisu2** auf, wenn zu wenig Speicherplatz auf der Festplatte ist.

Abhilfe: nicht benötigte Dateien entfernen.

## **Fehler beim Anlegen des globalen Speichers...**

Tritt beim Start von **InterVisu2** auf, wenn bereits zu viele andere Applikationen (Excel, Winword,...) laufen und zu viel Speicherplatz (Stichwort Ressourcen) verbrauchen.

Schließen Sie nicht unbedingt benötigte Applikationen oder erweitern Sie den Arbeitsspeicher.

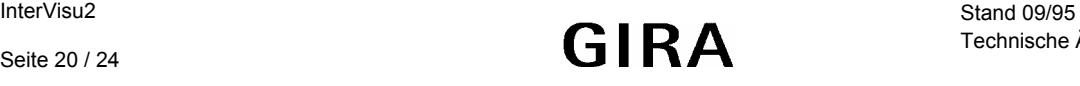

nter ΊΩÜ

#### **Fehler beim Kopieren...**

Fehler beim Kopiervorgang.

Zielmedium auf Speicherplatz und Funktionstüchtigkeit überprüfen.

#### **Fehler beim Oeffnen der Datei... Projektdatei nicht vorhanden...**

Datei nicht vorhanden oder Dateiname fehlerhaft.

Schreibweise überprüfen.

#### **Gruppenadresse nicht vorhanden**

Sehr wahrscheinlich ".DAT"-Datei der entsprechenden Dialogseite defekt.

Abhilfe: Gruppenadressen der betreffenden Dialogseite überarbeiten.

#### **Visualisierung laeuft bereits...**

Tritt auf, wenn versucht wird, **InterVisu2** mehrmals zu starten.

#### **kein Timer verfügbar**

Tritt beim Start von **InterVisu2** auf, wenn bereits zu viele andere Applikationen (Excel, Winword,...) laufen, die einen Timer (Stichwort Ressourcen) benutzen.

Schließen Sie nicht unbedingt benötigte Applikationen.

#### **keine Verbindung zum Server...**

Fehlermeldung tritt auf, wenn keine Verbindung zum Programm **HLTSERV.EXE** hergestellt werden kann. Überprüfen Sie, ob das Programm im Windows-Systemverzeichnis vorhanden ist.

Notfalls **InterVisu2** beenden und neu starten.

#### **kein Alarmwert vorhanden...**

Es wurden keine Grenzwerte für die Alarmüberwachung festgelegt.

Abhilfe: Grenzwerte ändern.

#### **kein Passwort definiert... keine Bedienerkennung definiert...**

Der Passwortassistent verlangt aus Sicherheitsgründen die Vergabe eines Passwortes und einer Bedienerkennung.

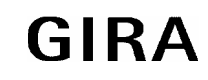

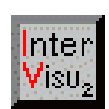

## **LPTxx laesst sich nicht oeffnen...**

LPT nicht vorhanden (parallele Druckerschnittstelle).

Andere LPT-Schnittstelle wählen oder defekt.

## **Messagequeue nicht verfügbar...**

Tritt beim Start von **InterVisu2** auf, wenn bereits zu viele andere Applikationen (Excel, Winword,...) laufen und zu viel Speicherplatz (Stichwort Ressourcen) verbrauchen.

Schließen Sie nicht unbedingt benötigte Applikationen.

## **maximale Anzahl Dialogseiten erreicht...**

Es wird versucht, mehr Dialogseiten in einem Projekt zu definieren, als möglich.

Abhilfe: Aufbau des Projektes so ändern, daß weniger Dialogseiten benötigt werden.

**maximale Anzahl Digitalanzeigen zu gross... maximale Anzahl Statuslampen zu gross... maximale Anzahl Buttons zu gross... maximale Anzahl Logikbausteine zu gross... maximale Anzahl Schalter zu gross... maximale Anzahl Eingabefelder zu gross... maximale Anzahl Texte zu gross... maximale Anzahl Balkenanzeige zu gross... maximale Anzahl Schieberegler zu gross... maximale Anzahl Passwörter zu gross... maximale Anzahl Alarme zu gross...**

Das Mengengerüst von **InterVisu2** wurde überschritten.

Abhilfe: Aufbau ändern.

## **Startseite hat keinen Namen...**

Tritt auf, wenn eine Dialogseite noch nicht abgespeichert wurde (in diesem Fall die Startseite).

Abhilfe: Abspeichern der Seite über den Menüeintrag "DATEI".

## **Verbindungsaufbau zum Server fehlgeschlagen...**

Probleme mit der DDE-Schnittstelle des Servers oder DDE-Schnittstelle wird durch anderes Programm belegt.

Mehrmals versuchen oder notfalls Server und **InterVisu2** neu starten.

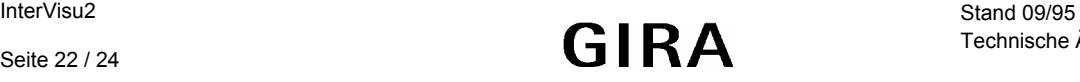

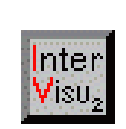

#### <span id="page-22-0"></span>**Verknuepfungstyp ungueltig**

Dialogseite ist fehlerhaft.

Abhilfe: entsprechende Dialogseite überarbeiten.

## **16 Hinweise**

#### **Schriftarten**

Sie können bei fast allen Elementen eine beliebige im System verfügbare Schrift, Schriftart bzw. Schriftgröße einsetzen/auswählen. Beachten Sie jedoch, daß die von Ihnen ausgewählte Schrift auch in der Windows-Konfiguration **des Endanwenders** installiert sein muß. Ist dies nicht der Fall, ersetzt Windows die angegebene Schrift durch eine ähnliche Schrift, was zu unvorhersehbaren und unschönen Effekten führen kann. Vorsicht ist bei Anwendung von ATM- und TT-Schriften geboten. Da diese vom Endanwender auch selbst installiert/ entfernt werden können, ändert sich dadurch auch die Systemkonfiguration.

#### **Mehrere Gruppenadressen für ein Element**

Beim Startvorgang von **InterVisu2** oder nachdem eine Störung (z.B. abgestürzter Rechner, Stromausfall am Rechner) erkannt wurde, wird ein Scanvorgang gestartet, um die aktuellen Zustände der zu überwachenden Busteilnehmer (Gruppenadressen) zu ermitteln. Sind einem Element mehrere Gruppenadressen zugeteilt, so wird **immer** der Zustand der ersten Gruppenadresse angezeigt.

#### **Zeichenprogramme**

Für die Erstellung von Bilderelementen wird das BMP-Format vorausgesetzt. Wir empfehlen das Zeichenprogramm Paintbrush, das normalerweise mit zum Lieferumfang von Windows™ gehört und besonders für die Erstellung von BMP-Dateien (Bitmaps) geeignet ist. Natürlich können auch andere Zeichenprogramme zum Einsatz kommen, solange die Zeichnungen im BMP-Format abgespeichert werden können. Genaueres hierzu entnehmen Sie bitte den jeweiligen Dokumentationen der Hersteller.

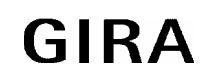

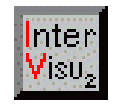